# **SCIENCEDIRECT Database Guide**

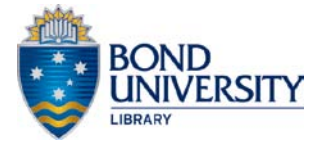

ScienceDirect contains over 25% of the world's science, technology and medicine information.

ScienceDirect provides access to journals in subject areas as diverse as business, arts and humanities, computer science, economics, medicine and psychology.

#### **Select ScienceDirect**

From the **Electronic Resources** page [\(http://www.bond.edu.au/library-and-online](http://www.bond.edu.au/library-and-online-resources/search/electronic-resources/index.htm)[resources/search/electronic-resources/index.htm\)](http://www.bond.edu.au/library-and-online-resources/search/electronic-resources/index.htm) select **ScienceDirect** from the **A-Z** list or a **Field of Study** list.

#### **Browsing Journal Titles**

To search for available journal titles, click on the **browse** tab in the menu.

You can choose to display subscribed (**Full-text available**) and/or unsubscribed (**Abstract only**) journals. Click on **apply** and view a list of available journals by **alphabetical title** or **subject area**.

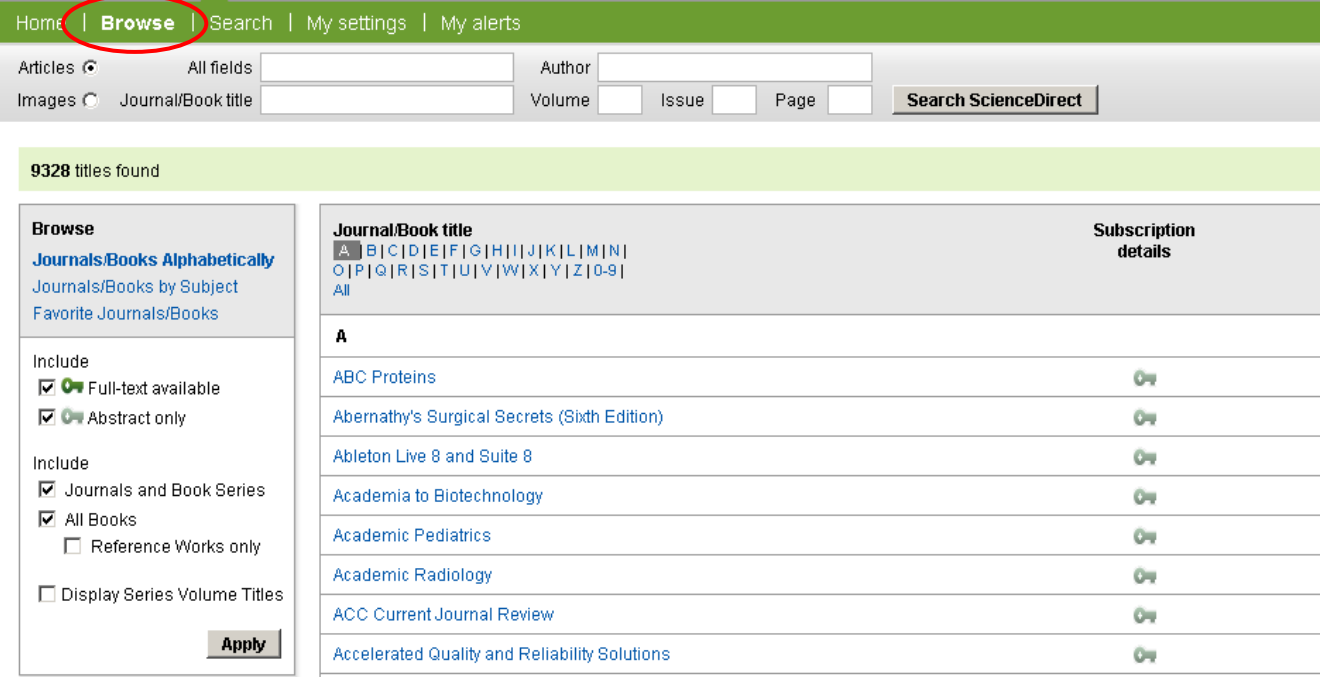

## **Subscribing to ScienceDirect**

Some of the full-text articles in ScienceDirect are available on a **"fee-per-article"** basis.

**Academic staff** can request a **username** and **password** to access these articles from their Faculty Librarian. You are able to **login** at any point during your ScienceDirect session at the top of any page.

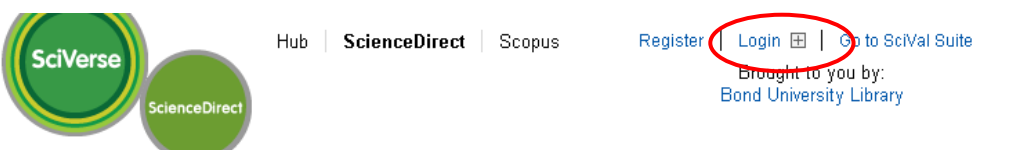

**Undergraduate** and **Postgraduate students** may receive these articles by submitting a **Document Delivery** request.

#### **Searching for Articles**

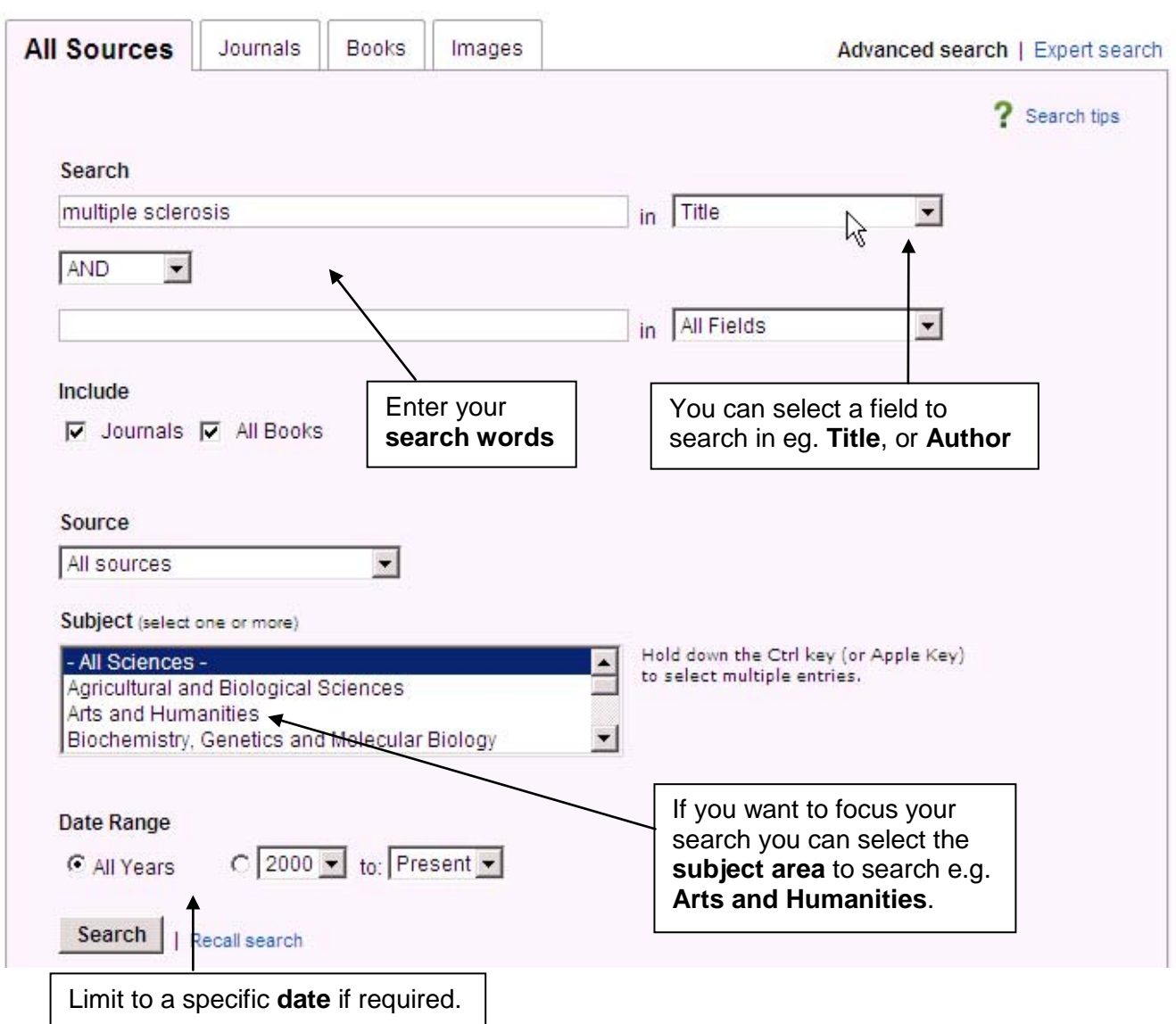

Search results are shown with links to **Show preview,** the full-text **PDF**, **Related articles** and **Related reference work articles** for the selected article. Your search terms will be highlighted in **yellow** in the displayed results.

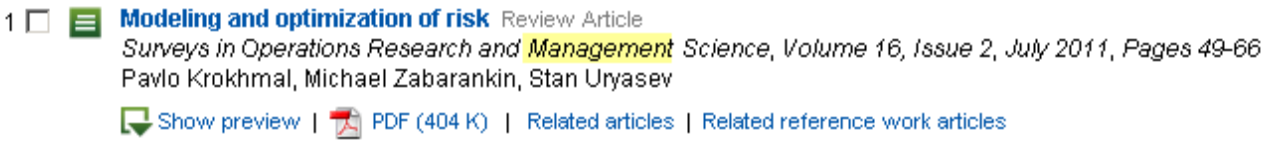

**Show Preview** lets you read the abstract and view the figures/tables for the selected article. You can display the entire article list with or without previews by clicking **Open All Previews.** 

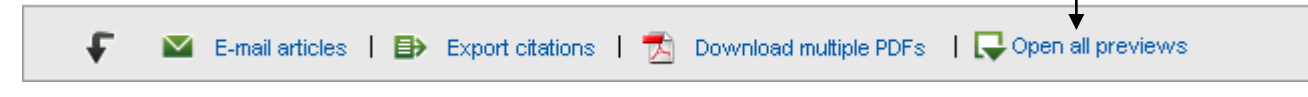

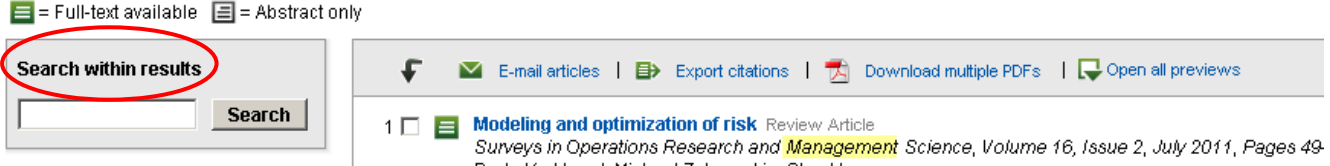

You can use the **search within results** function to narrow your search query by looking for additional keywords within the original search results.

# **Searching for Specific Journal Titles**

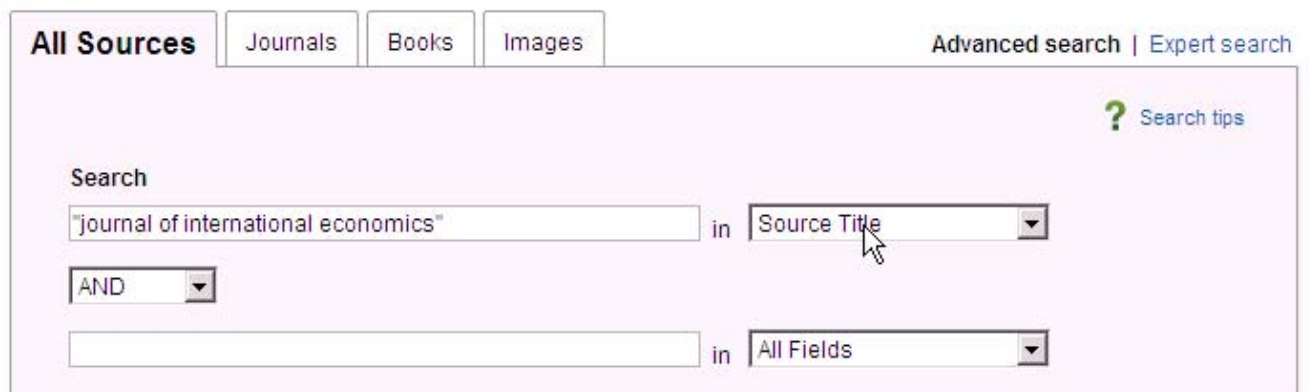

You can search for **specific journals** in ScienceDirect by typing the **journal title** in quotes, eg. **"journal of international economics"** in the search box and selecting **Source Title** from the dropdown menu.

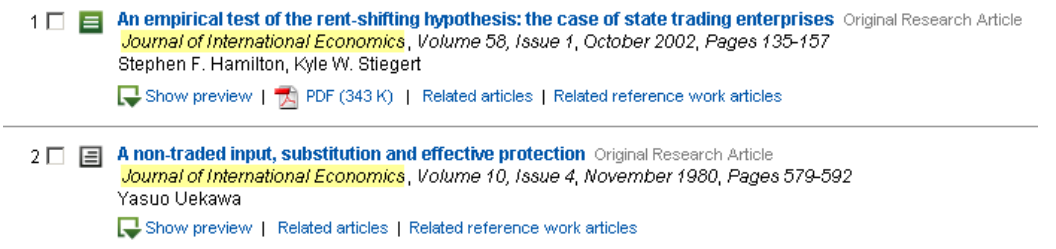

The search results will show all articles from the journal that are available through ScienceDirect, including those that have been accepted for publication eg: **in press** articles.

## **Searching Within Specific Journal Titles**

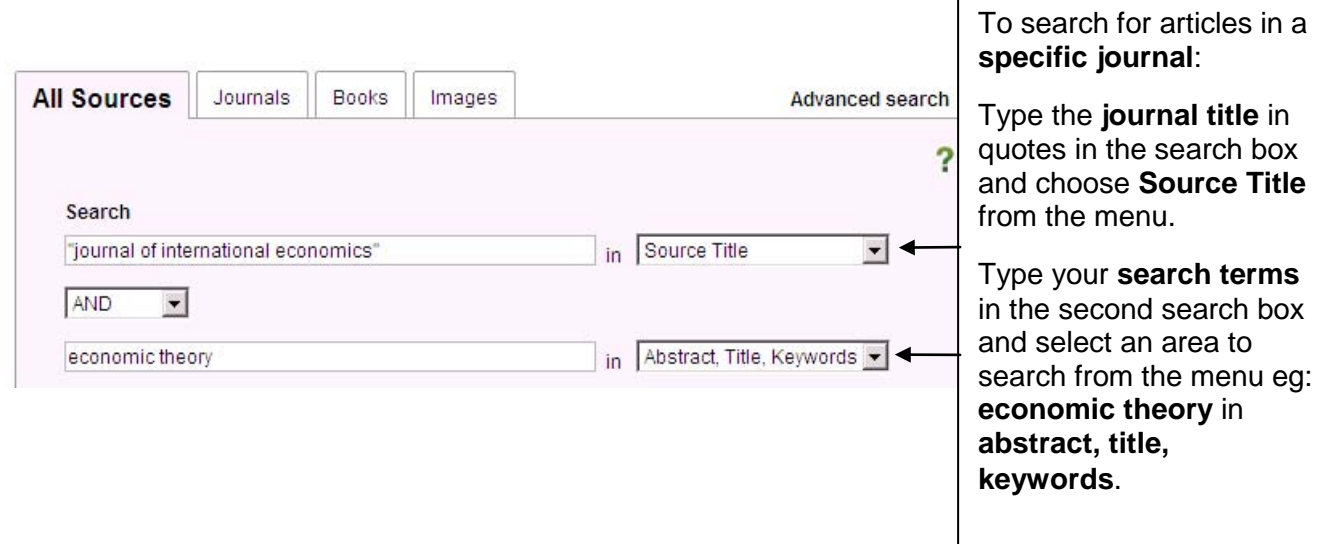

# **Email/Export Citations**

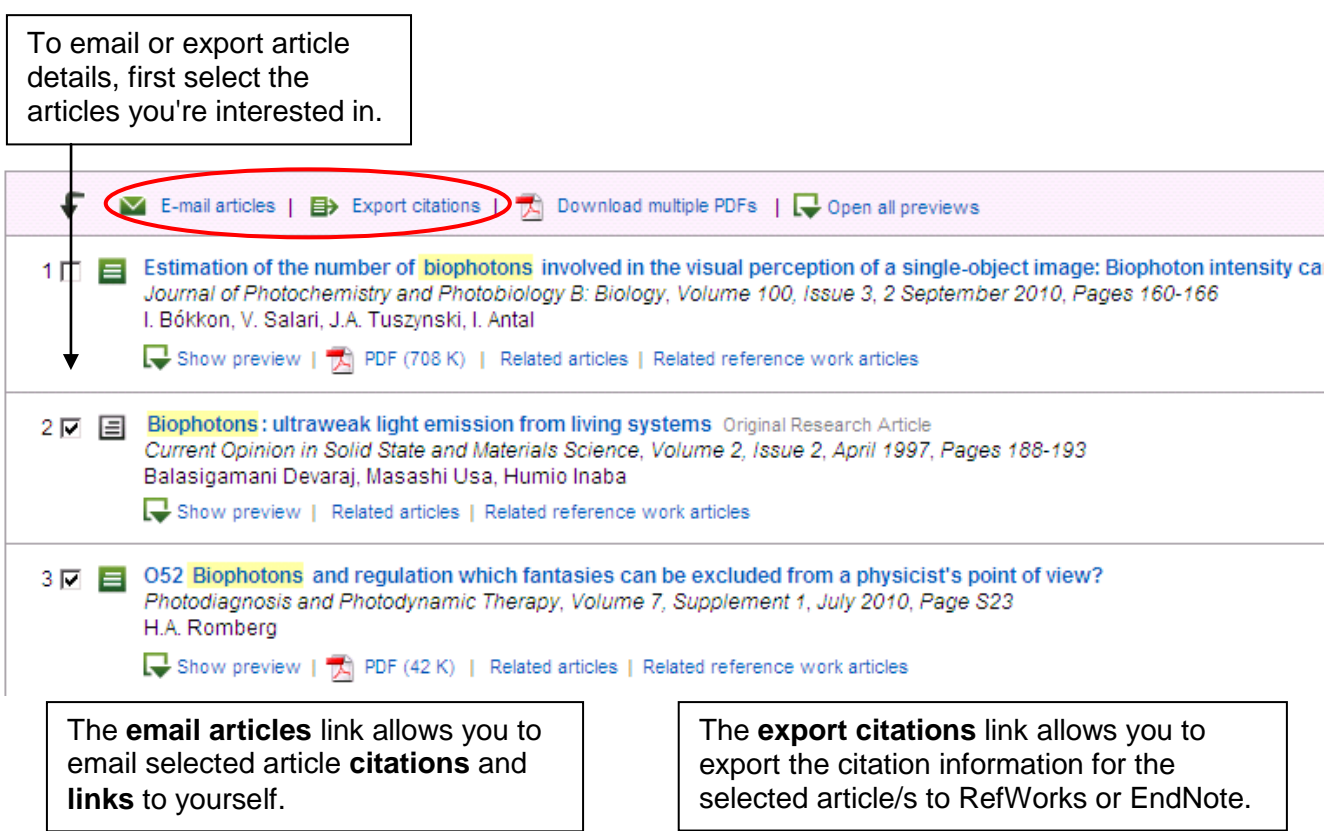

## **ScienceDirect Alerts**

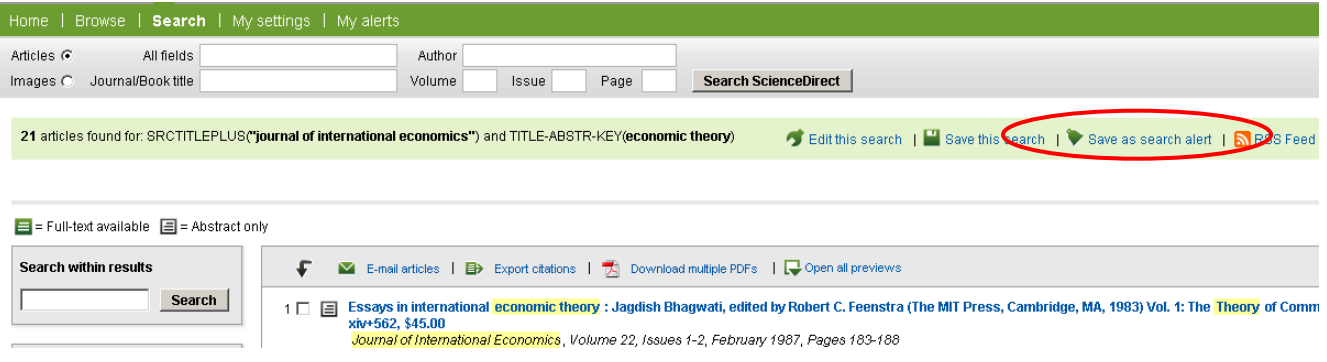

To be notified of newly available articles in your area of interest, perform your search then:

- From the top of your search results, click on **Save as Search Alert**
- Fill in details for **free registration**
- Log in using your new username and password
- Give a name to the search you have done to be saved as an alert
- Save the alert

## **NEED MORE HELP? ASK AT THE INFORMATION DESK!**